## **Navigate: Personal Email Signature**

Email Signature is a rich text editor so users can format the signature and add links.

## 1. Open user preferences

- In the top right corner of the screen, click on the circular user icon
- o Click User Preferences from the pop-up menu

## 2. Create and save email signature

- In *Email Signature* text box, type or paste in the preferred email signature
- To insert a PAL (Personal Availability Link):
  - Click Merge Tags
  - Click Personal Availability Link
  - The link will be inserted at the location of the cursor
- To insert a URL Link:
  - Click the link icon the Email Signature toolbar
  - Paste the desired URL link into the pop-up box
  - Click the green checkmark
    to save the URL link at the
    location of the cursor

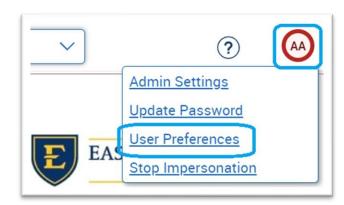

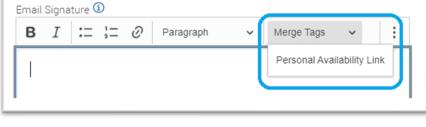

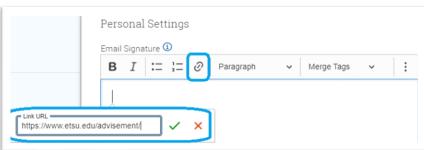

At the bottom of the User Preferences window, click Save